# INGE-LORE'S TUTORIALE

#### **ANIMABELLE**

#### Tutoriale – [Animabelle](https://tuts.rumpke.de/tutoriale-animabelle/) [Animabelle](https://tuts.rumpke.de/animabelle-seite-2/) – Seite 2 • [Animabelle](https://tuts.rumpke.de/animabelle-seite-7/) – Seite 7

Carine 2 alte [Übersetzungen](https://tuts.rumpke.de/carine-2/) • [Tutoriale](https://tuts.rumpke.de/tutoriale-carine/) – Carine

- Animabelle 3 alte [Übersetzungen](https://tuts.rumpke.de/animabelle-3/) Animabelle 4 alte [Übersetzungen](https://tuts.rumpke.de/animabelle-4/) Animabelle 5 Alte [Übersetzungen](https://tuts.rumpke.de/animabelle-5/)
- Animabelle 6 Alte [Übersetzungen](https://tuts.rumpke.de/animabelle-6/)

[Mieke](https://tuts.rumpke.de/mieke-tut-1-40/) Tut 1-80  $\bullet$  [Mieke](https://tuts.rumpke.de/mieke-81-160/) 81 – 160 • [Mieke](https://tuts.rumpke.de/mieke-161-233/)  $161 - 233$ • Mieke [Weihnachten 1-62](https://tuts.rumpke.de/mieke-weihnachten-1-62/)

• [Tutoriale](https://tuts.rumpke.de/tutoriale-mieke/) – Mieke

**BARBARA**

[Tutoriale](https://tuts.rumpke.de/tutoriale-barbara/) – Barbara

**BEA**

[Tutoriale](https://tuts.rumpke.de/tutoriale-bea/) – Bea

**CARINE**

• [Evalynda](https://tuts.rumpke.de/evalynda-2/) 2 [Tutoriale](https://tuts.rumpke.de/tutoriale-evalynda/) – Evalynda

[Tutoriale](https://tuts.rumpke.de/tutoriale-franie-margot/) – Franie Margot Franie [Margot](https://tuts.rumpke.de/franie-margot-2/) 2 • Franie [Margot](https://tuts.rumpke.de/franie-margot-3/) 3

[Tutoriale](https://tuts.rumpke.de/tutoriale-nicole/) – Nicole • [Nicole](https://tuts.rumpke.de/nicole-2/) 2

## **COLYBRIX**

• [Tutoriale](https://tuts.rumpke.de/tutoriale-colybrix/) – Colybrix • [Colybrix](https://tuts.rumpke.de/colybrix-2/) 2

**DENISE**

 $\bullet$  [Denise](https://tuts.rumpke.de/denise-2/) – 2 • [Denise](https://tuts.rumpke.de/denise-3/) 3

[Tutoriale](https://tuts.rumpke.de/tutoriale-denise-alte-tutoriale/) – Denise

## **MIEKE**

**EVALYNDA**

Tutoriale [Marcinha](https://tuts.rumpke.de/tutoriale-marcinha-elaine/) + Elaine • Tutoriale [Calligraphy](https://tuts.rumpke.de/tutoriale-calligraphy/) • Tutoriale [Calligraphy](https://tuts.rumpke.de/tutoriale-calligraphy-seite-2/) - Seite 2

## **FRANIE MARGOT**

[Tesy](https://tuts.rumpke.de/tesy-tuts-1-37/) Tuts 1-37 • [Tutoriale](https://tuts.rumpke.de/tutoriale-tesy/) – Tesy • [Tesy](https://tuts.rumpke.de/tesy-2/) 2

• [Tutoriale](https://tuts.rumpke.de/tutoriale-lu/) Lu

## **NICOLE**

#### • [Tutoriale](https://tuts.rumpke.de/tutoriale-valy/) – Valy Valy – alte [Tutoriale](https://tuts.rumpke.de/valy-alte-tutoriale/)

## **SOXIKIBEM**

• [Yedralina](https://tuts.rumpke.de/yedralina-2/) 2 alte Tutoriale Tutoriale – [Yedralina](https://tuts.rumpke.de/tutoriale-yedralina/)

[Tutoriale](https://tuts.rumpke.de/1098-2/elise/) – Elise • [Elise](https://tuts.rumpke.de/elise-2/) 2 • [Elise](https://tuts.rumpke.de/elise-3/) 3

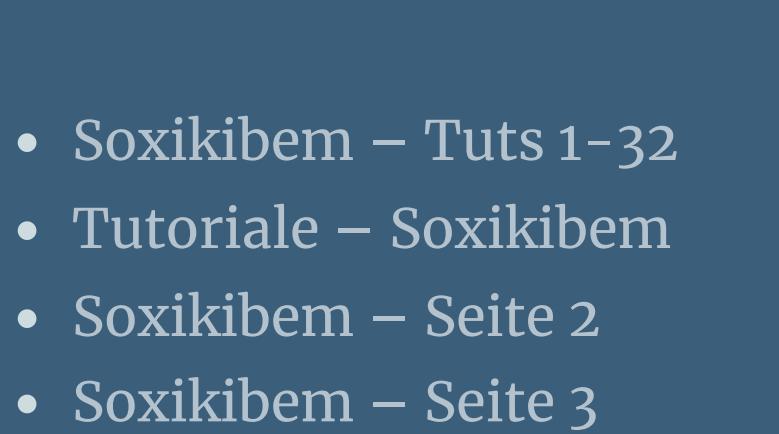

• [Soxikibem](https://tuts.rumpke.de/soxikibem-seite-4-2/) – Seite 4 • [Soxikibem](https://tuts.rumpke.de/soxikibem-seite-5/) – Seite 5

Tutoriale – [Ana-Maria](https://tuts.rumpke.de/tutoriale-ana-maria/) [Tutoriale](https://tuts.rumpke.de/tutoriale-cidaben/) – CidaBen

- [Tutoriale](https://tuts.rumpke.de/tutoriale-elaine/) Elaine [Tutoriale](https://tuts.rumpke.de/tutoriale-inacia-neves/) – Inacia Neves
- Tutoriale [Leni Diniz](https://tuts.rumpke.de/tutoriale-leni-diniz/) [Tutoriale](https://tuts.rumpke.de/tutoriale-leni-2/) – Leni 2 Tutoriale – [Marcinha](https://tuts.rumpke.de/tutoriale-marcinha/)
- [Tutoriale](https://tuts.rumpke.de/tutoriale-roberta/) Roberta [Tutoriale](https://tuts.rumpke.de/tutoriale-roberta-seite-2/) – Roberta – Seite 2
- Tutoriale [Verschiedene](https://tuts.rumpke.de/tutoriale-verschiedene/) Marcinha und [Soxikibem](https://tuts.rumpke.de/marcinha-und-soxikibem/)

**Inge-Lore 16.02.2022**  $\frac{1}{2}$ 

## **TESY**

## **SWEETY**

• [Sweety](https://tuts.rumpke.de/sweety-tut-1-81/) Tut 1-81 • Sweety Tuts [82-104](https://tuts.rumpke.de/sweety-tuts-82-104/) • [Tutoriale](https://tuts.rumpke.de/tutoriale-sweety/) – Sweety

## • [Sweety](https://tuts.rumpke.de/sweety-seite-2/) – Seite 2

**VALY**

## **YEDRALINA**

## **ELISE**

## **MELODI**

[Tutoriale](https://tuts.rumpke.de/tutoriale-melodi/) – Melodi [Tutoriale](https://tuts.rumpke.de/tutoriale-hunzulu/) Huzunlu

**NOCH MEHR TUTORIALE Animationen [1](https://tuts.rumpke.de/animationen/) + [2](https://tuts.rumpke.de/animationen-2/) + 3 Signtags [1](https://tuts.rumpke.de/signtags/) + 2 + 3 Andre**  $1 + 2 + 3 + 4$  $1 + 2 + 3 + 4$  $1 + 2 + 3 + 4$  $1 + 2 + 3 + 4$  $1 + 2 + 3 + 4$  $1 + 2 + 3 + 4$  $1 + 2 + 3 + 4$ **[Annarella](https://tuts.rumpke.de/annarella/) [Anesia](https://tuts.rumpke.de/anesia/) Azalee [1](https://tuts.rumpke.de/azalee-1/) Belinda [1](https://tuts.rumpke.de/belinda/) [2](https://tuts.rumpke.de/belinda-seite-2/) 3 [Bijounet](https://tuts.rumpke.de/bijounet/) [Catrien](https://tuts.rumpke.de/catrien/)** *[Ceylan](https://tuts.rumpke.de/ceylan/)* **[Cloclo](https://tuts.rumpke.de/tutoriale-cloclo/) Cloclo**  $2 + 3 + 4$  $2 + 3 + 4$  $2 + 3 + 4$  $2 + 3 + 4$ **[Cloclo](https://tuts.rumpke.de/cloclo-2/) alte Tuts [Corinne](https://tuts.rumpke.de/corinne/)** *[Dilek](https://tuts.rumpke.de/tutoriale-dilek/)* **[Domie](https://tuts.rumpke.de/domie/) Edith**  $1\overline{2}$  $1\overline{2}$  $1\overline{2}$  $1\overline{2}$   $3\overline{4}$  $3\overline{4}$ **[Eglantine](https://tuts.rumpke.de/tutoriale-eglantine/)** *[Kathania](https://tuts.rumpke.de/tutoriale-kathania/)* **[Katinka](https://tuts.rumpke.de/katinka-tuts-1-29/) Tuts 1-29 Katinka** [1](https://tuts.rumpke.de/katinka/) + [2](https://tuts.rumpke.de/katinka-tutoriale-seite-2/) + 3 + 4 *[Kamil](https://tuts.rumpke.de/tutoriale-kamil/)* **Lady [Graph](https://tuts.rumpke.de/lady-graph/) [Laurette](https://tuts.rumpke.de/laurette/) [Libellule](https://tuts.rumpke.de/libellule/) [Lily](https://tuts.rumpke.de/tutoriale-lily/) [Lola](https://tuts.rumpke.de/lola/) Malacka [1](https://tuts.rumpke.de/malacka/) [2](https://tuts.rumpke.de/malacka-2/) [3](https://tuts.rumpke.de/malacka-3-2/) 4 [Mentali](https://tuts.rumpke.de/mentali/) [Mineko](https://tuts.rumpke.de/mineko/) [2](https://tuts.rumpke.de/mineko-2/) [3](https://tuts.rumpke.de/mineko_3/) [4](https://tuts.rumpke.de/mineko-4/) 5** [Noisette](https://tuts.rumpke.de/noisette-tut-1-80/) Tuts 1-80 [81-167](https://tuts.rumpke.de/noisette-81-167/) *[Noisette](https://tuts.rumpke.de/tutoriale-noisette/)* **[Poushka](https://tuts.rumpke.de/tutoriale-poushka/) PSP Arena [1](https://tuts.rumpke.de/psp-arena/) + 2 Rose de [Sable](https://tuts.rumpke.de/rose-de-sable/) Tine Tuts [1-58](https://tuts.rumpke.de/tine-tuts-1-58/)** *[Tine](https://tuts.rumpke.de/tutoriale-tine/) ab 59* **[Womanance](https://tuts.rumpke.de/womanence/)**

**[Zane](https://tuts.rumpke.de/zane/) Ostern [1](https://tuts.rumpke.de/ostern/) 2**

**Weihnachten [1](https://tuts.rumpke.de/weihnachten/) 2 3 4 5**

**[Spiegeln](https://tuts.rumpke.de/spiegeln-mit-scripten/) mit Scripten**

### **Denise – Mothers-Day**

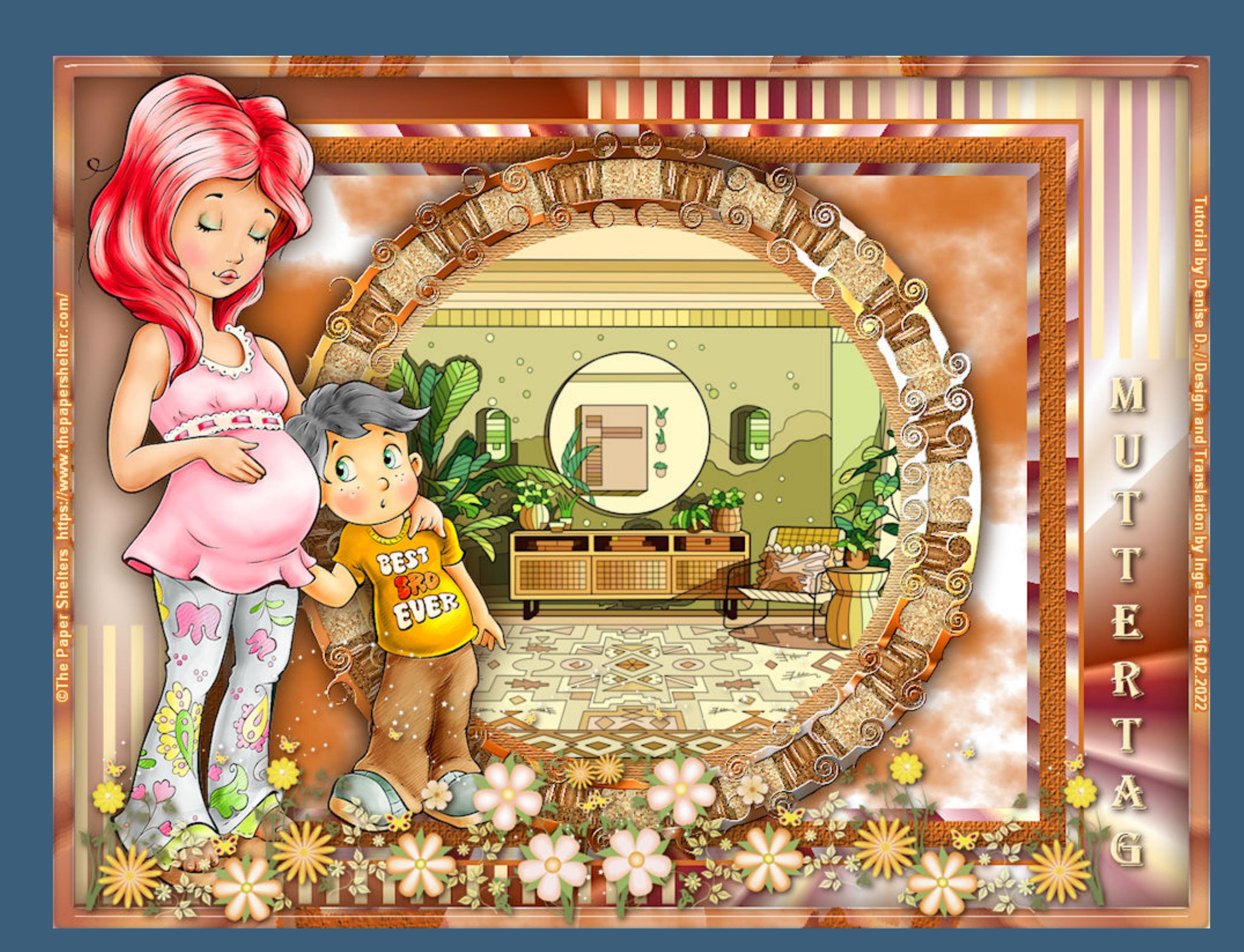

## **Mother's Day Muttertag**

#### **Punkt 2 Auswahl alles–ändern–verkleinern um 12 Px neue Ebene–mit der dunklen Farbe füllen** Textureffekte–Textur \*JC\_033\*

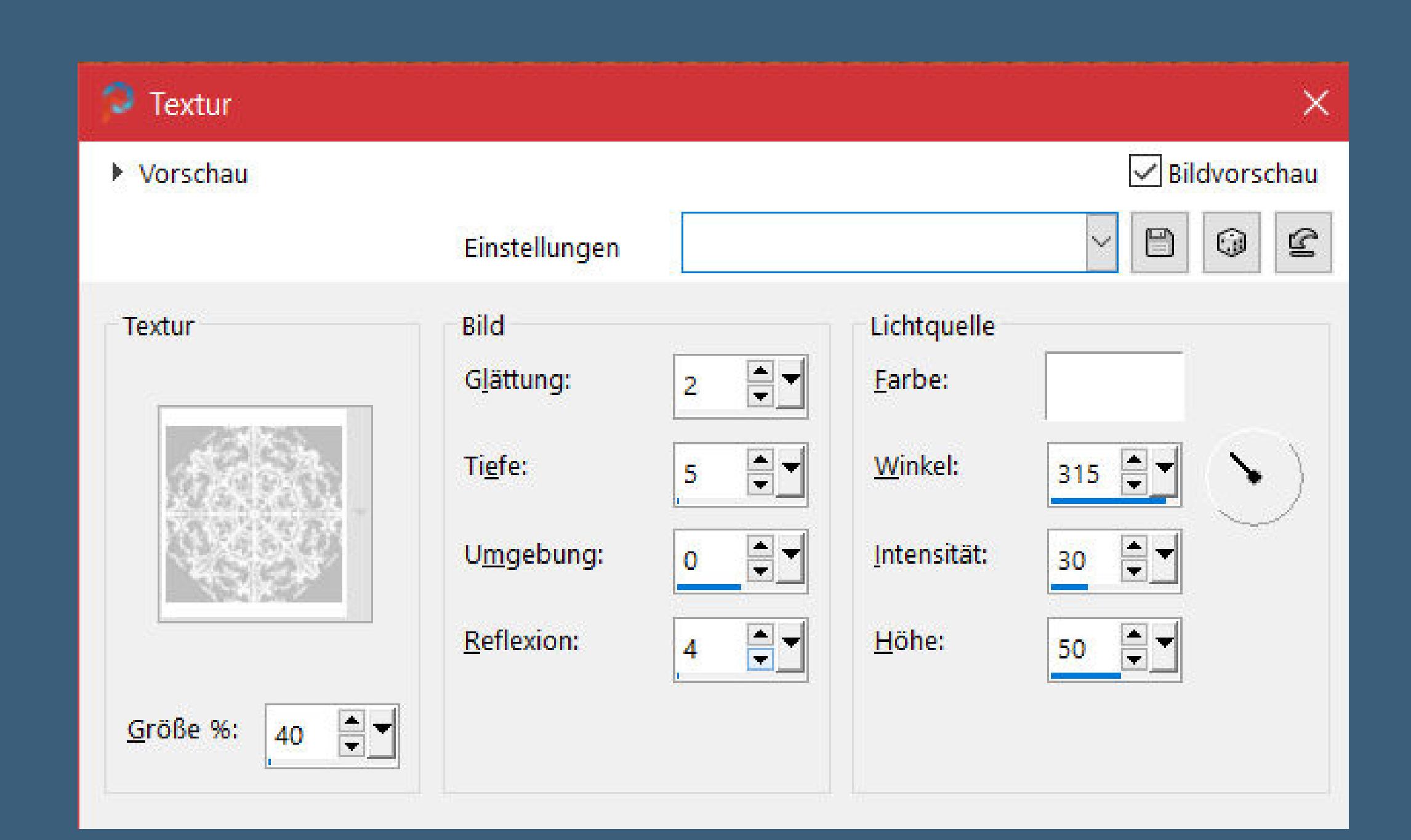

#### **Dieses Tutorial habe ich mit der Erlaubnis von Denise D. übersetzt, ihre schöne Gruppe ist leider geschlossen,aber du erreichst sie privat**

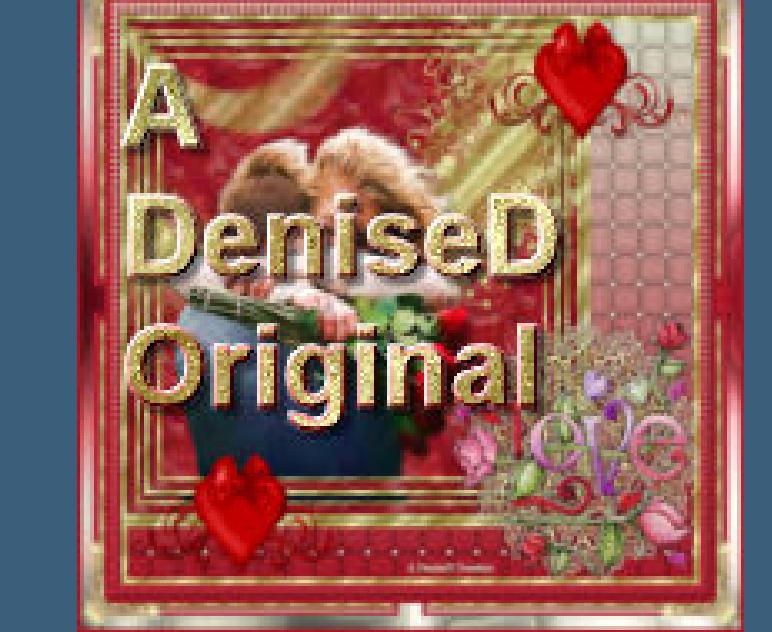

### **Punkt 3 Sichtbar zusammenfassen–duplizieren stelle die untere Ebene unsichtbar Auswahl umkehren Effekte–3D** Effekte–Innenfase

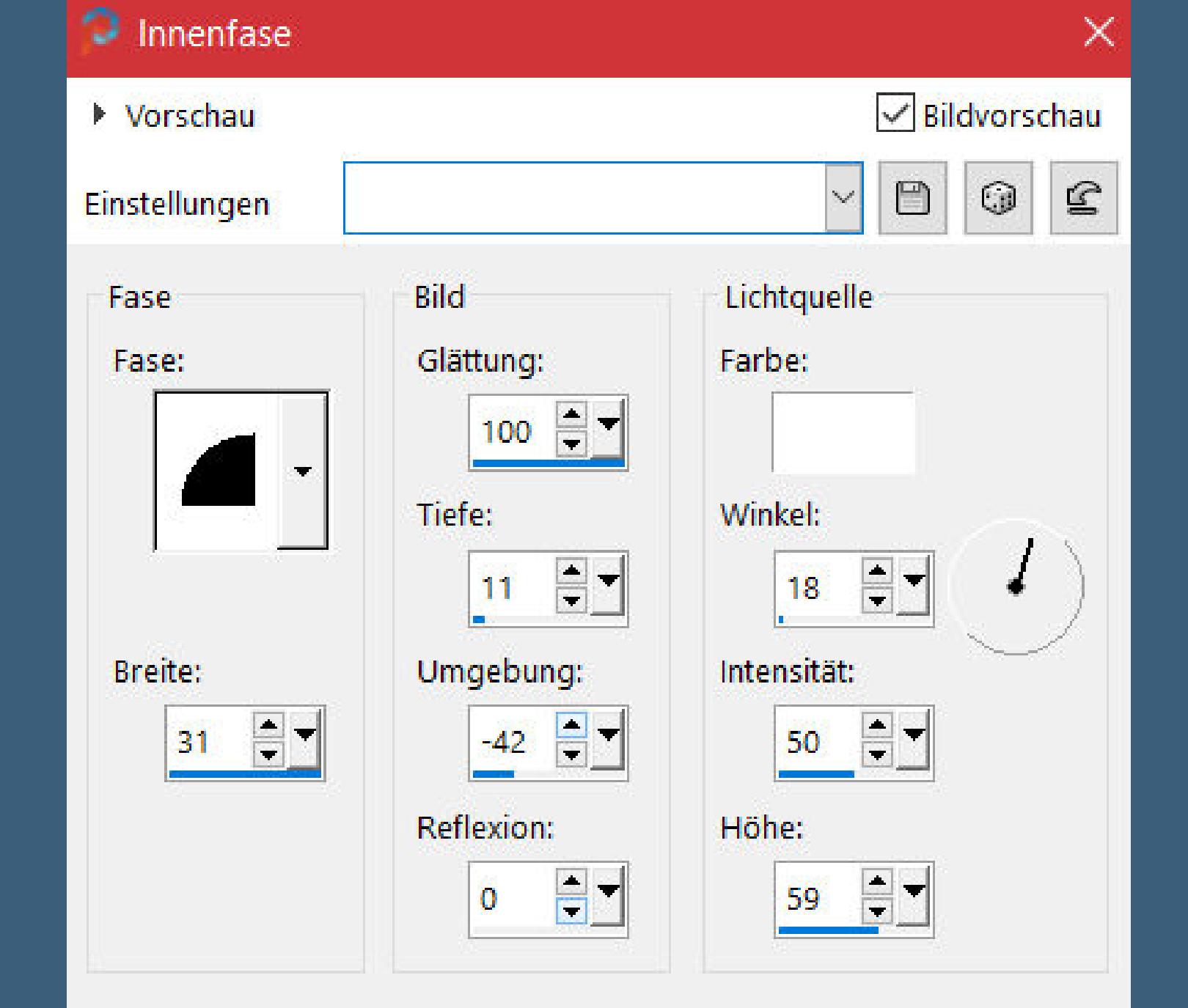

**Thank you very much Denise for your permission to translate. Das Copyright des original Tutorials liegt alleine bei Denise D. das Copyright der deutschen Übersetzung liegt alleine bei mir,Inge-Lore.Es ist nicht erlaubt,mein Tutorial zu kopieren oder aufanderen Seiten zum download anzubieten.Mein Material habe ich aus diversen Tubengruppen.Das Copyright des Materials liegt alleine beim jeweiligen Künstler.Sollte ich ein Copyright verletzt haben,sendet mir bitte eine [E-Mail](mailto:i.rumpke@gmx.de).Ich danke allen Tubern für das schöne Material, ohne das es solche schönen Bilder gar nicht geben würde.**

#### **Punkt 7 Verzerrungseekte–Spiralen** Spiralen  $\times$ Bildvorschau Vorschau  $\mathbf{E}$  $\circledcirc$  $\textcolor{red}{\boxminus}$ Einstellungen  $\checkmark$ Raster-Einstellungen Spiraleneinstellungen  $20$   $\equiv$   $\equiv$  $100$   $\Rightarrow$   $\parallel$   $\parallel$ Anzahl der Spalten: Radius (%): Anzahl der Zeilen: Stärke: 85 =  $\frac{1}{\sqrt{2}}$ 20  $\boxed{\smile}$  Symmetrisch  $\Box$  Im Uhrzeigersinn Abbrechen Hilfe OK

**Ich habe das Tutorial mit PSP 2020 Ultimate gebastelt,aber es sollte auch mit allen anderen Varianten zu basteln gehen**

**\*\*\*\*\*\*\*\*\*\*\*\*\*\*\*\*\*\*\*\*\*\*\*\*\*\*\*\*\*\*\*\*\*\*\*\*\*\*\*\*\*\*\*\*\*\*\*\*\*\*\*\*\***

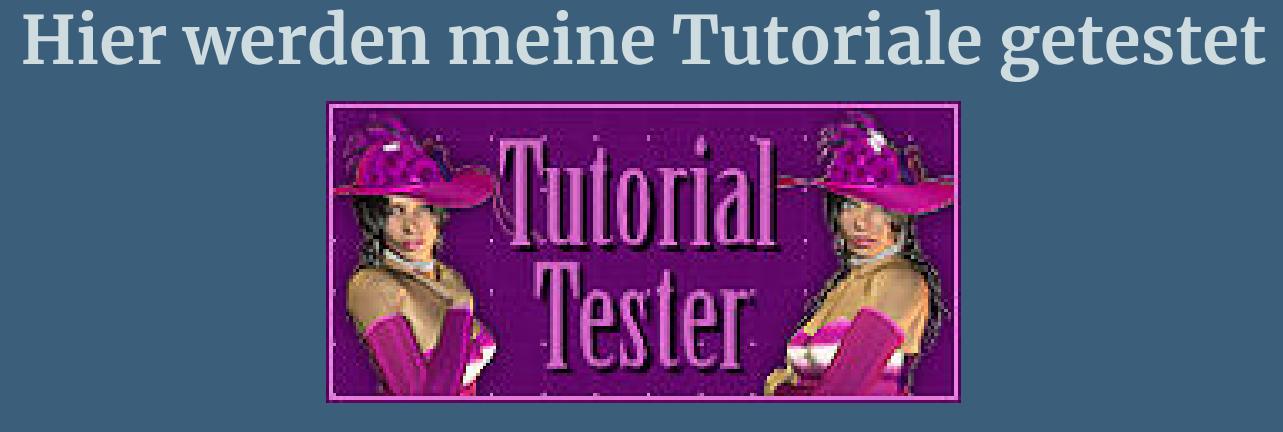

**\*\*\*\*\*\*\*\*\*\*\*\*\*\*\*\*\*\*\*\*\*\*\*\*\*\*\*\*\*\*\*\*\*\*\*\*\*\*\*\*\*\*\*\*\*\*\*\*\*\*\*\* [Plugins](http://tutorialsbyhexi.grafikkreators.de/filterseite/filterseite.html)**

**Filters Unlimited–Buttons & Frames–Kaleidoscopic Frame (round) Filters Unlimited–&<Bkg Kaleidoscope>–Radial Replicate Tramages–Pool Shadow Texture–Texturizer**

> **MuRa's Seamless–Emboss at Alpha MuRa's Meister–Cloud**

**\*\*\*\*\*\*\*\*\*\*\*\*\*\*\*\*\*\*\*\*\*\*\*\*\*\*\*\*\*\*\*\*\*\*\*\*\*\*\*\*\*\*\*\*\*\*\*\*\*\*\*\***

**[Material](https://www.mediafire.com/file/eob1zcl9ojc3bbq/Denise-120-Mothers-Day.rar/file) oder [HIER](https://filehorst.de/d/eIJfCIxk)**

**du brauchst noch Hintergrundbild Personentube**

**meine ist von The Paper Shelters und du bekommst sie [HIER](https://www.thepapershelter.com/) \*\*\*\*\*\*\*\*\*\*\*\*\*\*\*\*\*\*\*\*\*\*\*\*\*\*\*\*\*\*\*\*\*\*\*\*\*\*\*\*\*\*\*\*\*\*\*\*\*\*\*\***

**Vorwort !!**

**Alle,die mit einer neuen PSP Version (ab X3) arbeiten, können nicht mehr so spiegeln,wie man es bis dahin kannte. Dafür habe ich eine kleine Anleitung geschrieben,wie es mit Skripten geht. Schau [HIER](https://tuts.rumpke.de/spiegeln-mit-scripten/)** *Ich arbeite nur noch mit den Skripten,*

*weil es viel einfacher ist !!!* **\*\*\*\*\*\*\*\*\*\*\*\*\*\*\*\*\*\*\*\*\*\*\*\*\*\*\*\*\*\*\*\*\*\*\*\*\*\*\*\*\*\*\*\*\*\*\*\*\*\*\*\***

**Wenn etwas verkleinert wird,dann immer ohne Haken bei \*Alle Ebenen angepaßt\* , andernfalls schreibe ich es dazu.**

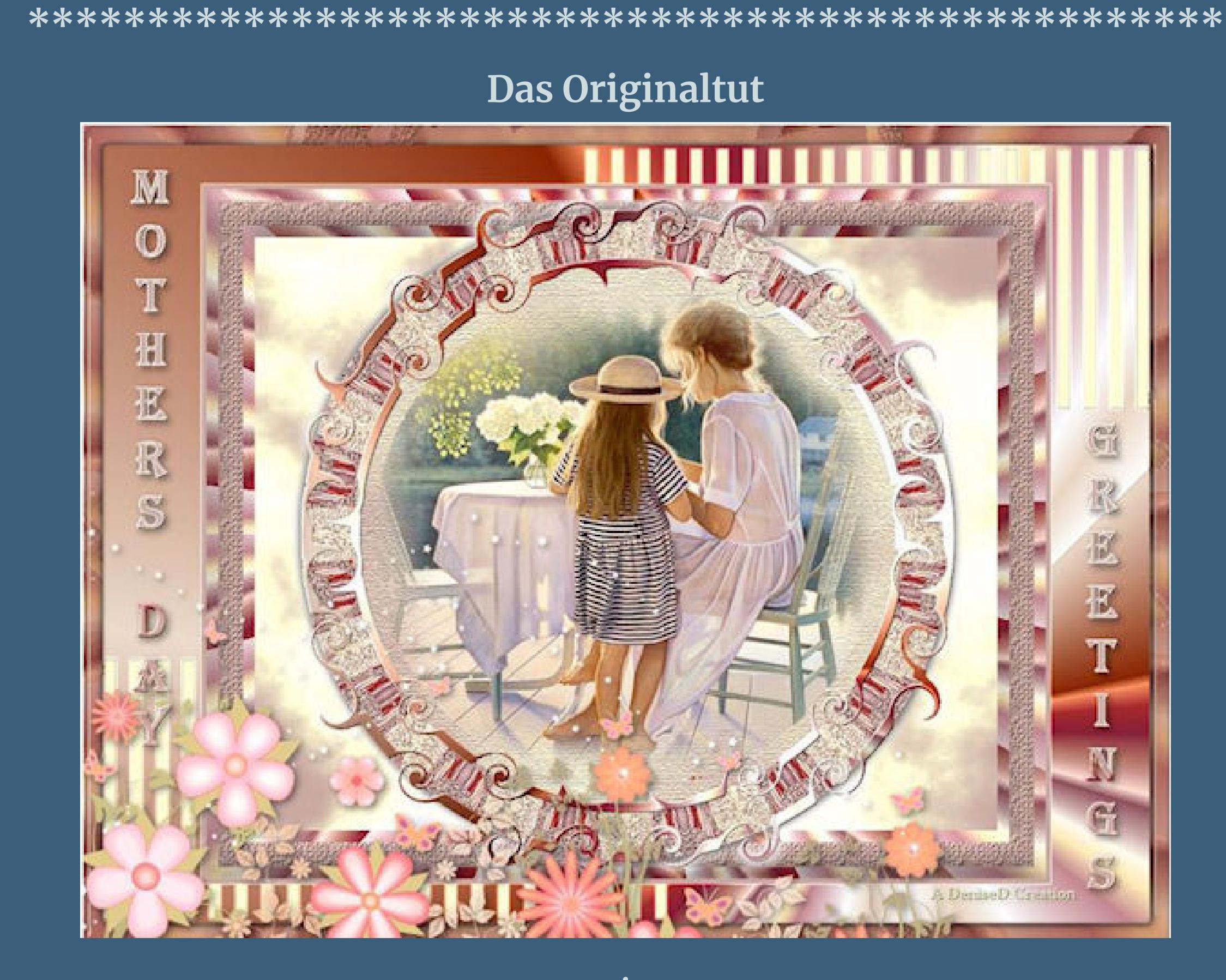

**Punkt 1 Schiebe die Selectionen in den Auswahlordner. Schiebe \*JC\_033\* in den Texturordner. Schiebe \*geisha8\* in den Farbverlaufordner. Such dir aus deinen Tuben eine helle und dunkle Farbe. Öne ein neues Blatt 850 x 700 Px–mit dem Verlauf \*geisha8\* füllen.**

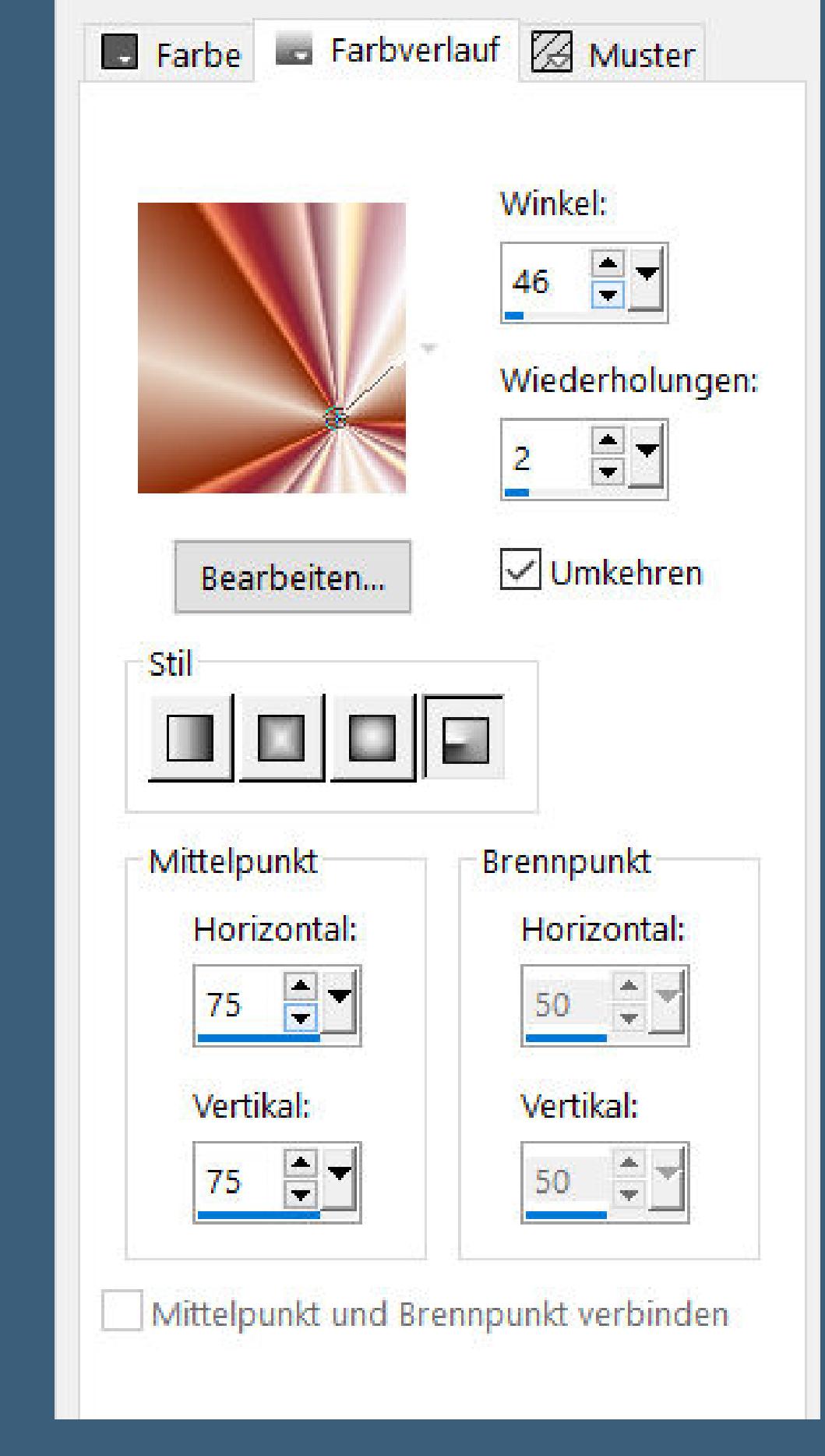

**Filters Unlimited–&<Bkg Kaleidoscope>–Radial Replicate**

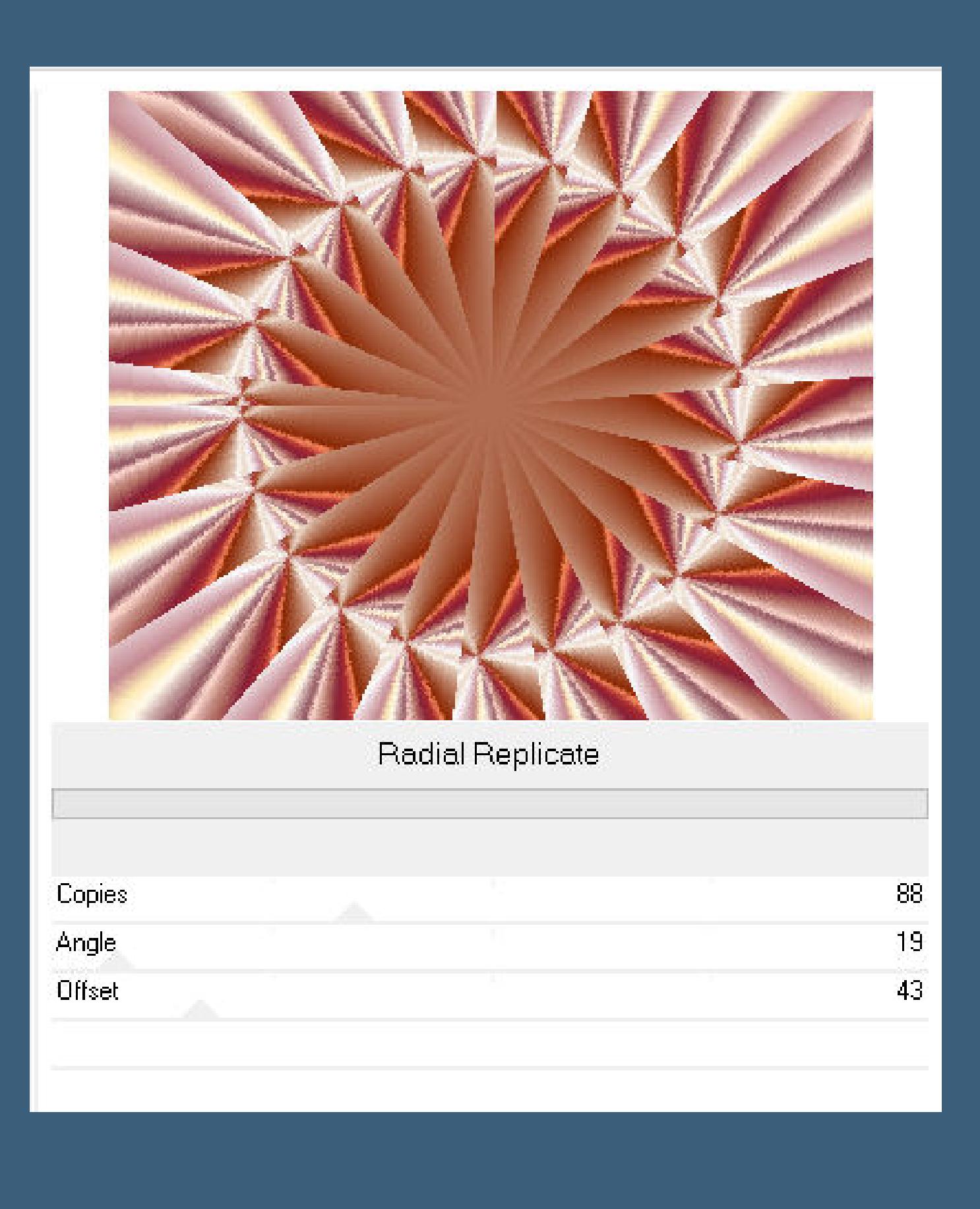

**stark scharfzeichnen Auswahl verkleinern um 25 Px–Löschtaste Auswahl alles–verkleinern um 12 Px geh auf Raster 1–Löschtaste**

**Auswahl aufheben geh auf die zusammengefasste Ebene–sichtbar stellen**

#### **Punkt 4 Neue Ebene–Ebene nach unten schieben Plugins–MuRa's Meister–Cloud Standard Plugins–Texture–Texturizer–Canvas**

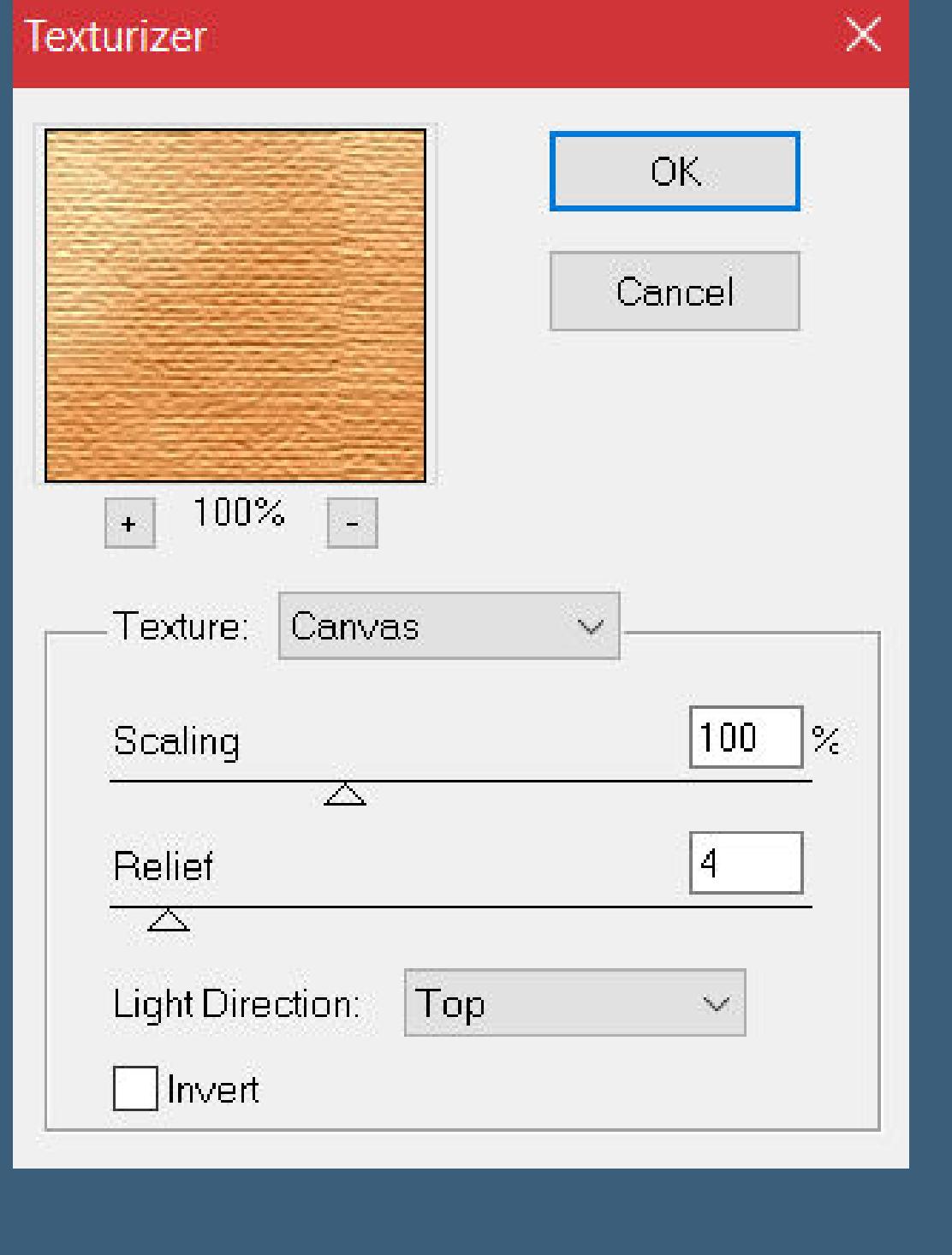

**geh auf die zusammengefasste Ebene nach unten zusammenfassen Filters Unlimited–Buttons & Frames–Kaleidoscopic Frame (round)**

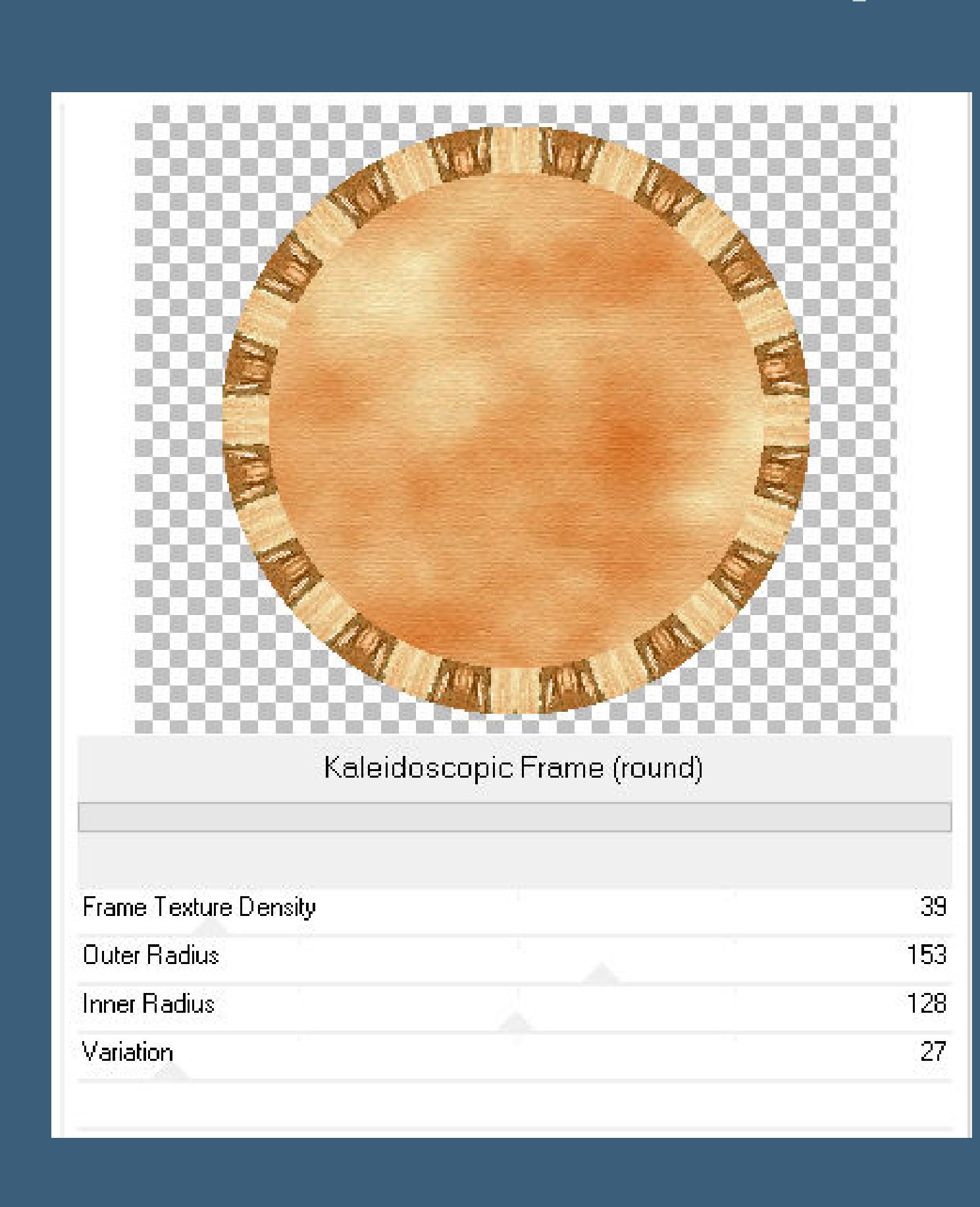

#### **Punkt 5 Neue Ebene–nach unten schieben Plugins–MuRa's Meister–Cloud**

 $\times$ 

Reset

MuRa's Filter Meister - Cloud 2.2  $\Box$  Light  $\boxed{100}$ Effect  $\leq$  $\geq$  $\boxed{100}$  $\Box$ FG Amount <  $\geq$ Grain <  $\Box$ BG  $\gg$ 13.  $|70|$  $Contrast \leq$  $\geq$ Reset Colors  $\boxed{-20}$ Bias <  $\gg$  $\overline{255}$ Light  $\leq$  $\geq$  $\overline{10}$  $Cubic <$  $\gg$ Source base  $_{\text{HUT}}$  <  $|0\rangle$  $\geq$ (Blend mode)  $\geq 0$ Contour  $\leq$  $\mathcal{A}$ Sunset Clouds  $\searrow$ 

**geh auf Raster 1–nach oben schieben Schlagschatten 0/0/100/30 Auswahl–Auswahl laden/speichern–Auswahl aus Datei laden**

Web

About...

Cancel

 $OK$ 

 $+$ 

25%

Unknown Host ("9PSP")

 $\frac{1}{\sqrt{2}}$ 

**Auswahl \*D.D.MothersDay1\* laden**

#### **Punkt 6 Neue Ebene–mit dem Verlauf füllen Auswahl ändern–verkleinern um 12 Px Löschtaste–Auswahl aufheben Ebene duplizieren–verkleinern um 85% nach unten zusammenfassen Plugins–Tramages–Pool Shadow Standard**

**Plugins–MuRa's Seamless–Emboss at Alpha Standard Schlagschatten 0/0/60/30 nach unten zusammenfassen Schlagschatten wdh.**

**neue Ebene–Auswahl \*D.D.MothersDay2\* laden**

**Punkt 8 Kopiere dein Hintergrundbild–einfügen in die Auswahl Auswahl aufheben Rand hinzufügen–5 Px dunkle Farbe Auswahl alles**

**Rand hinzufügen helle Farbe nicht symmetrisch**

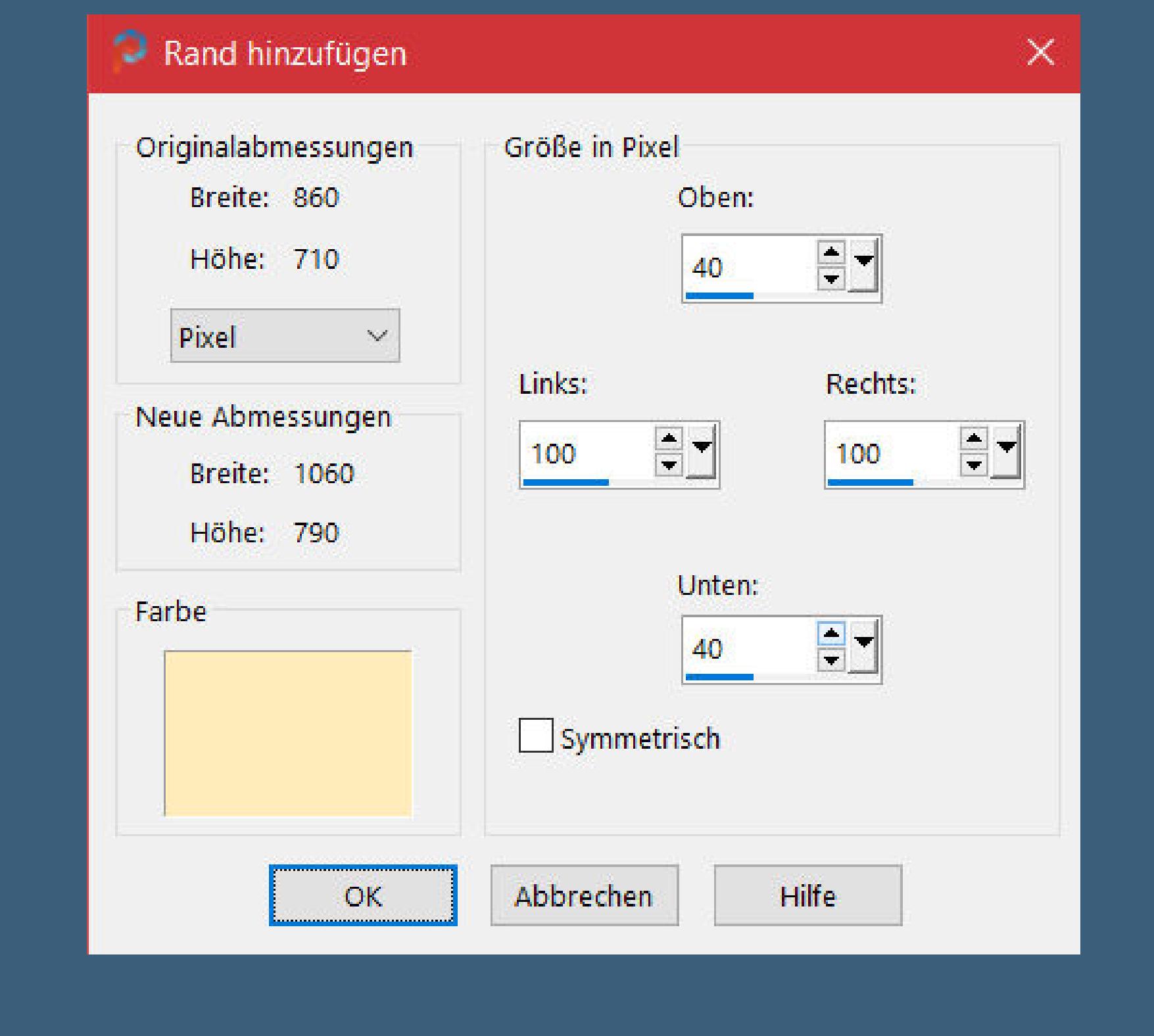

**Auswahl umkehren neue Ebene–mit dem Verlauf füllen**

**Punkt 9 Ebenen–Maskenebene aus Bild \*Soniamask\_0010\***

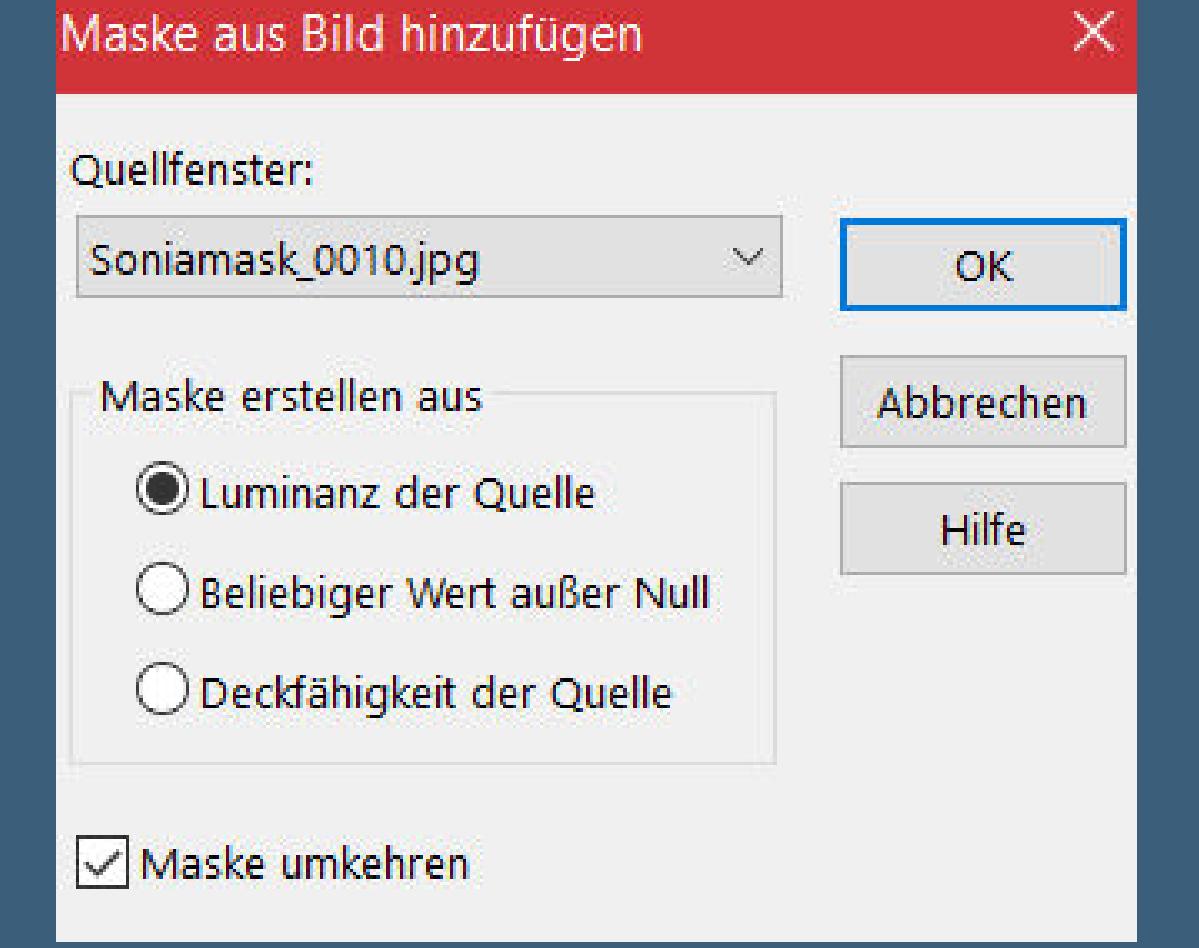

**Kanteneekte–nachzeichnen zusammenfassen–Gruppe zusammenfassen nach unten zusammenfassen**

**Auswahl alles Rand hinzufügen–20 Px weiß symmetrisch Auswahl umkehren–mit dem Verlauf füllen**

**Punkt 10 Filters Unlimited–&<Bkg Kaleidoscope>–Radial Replicate**

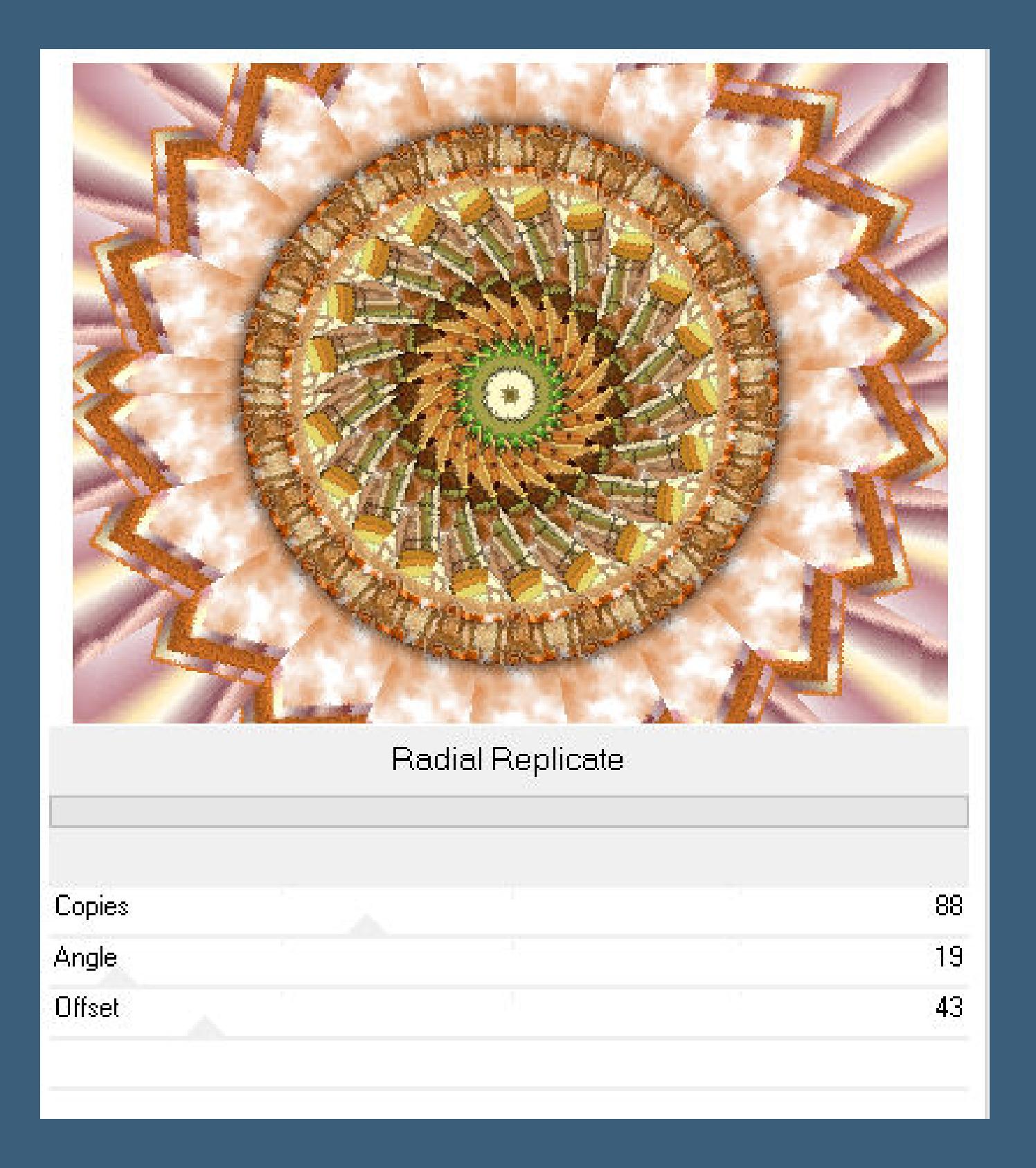

**Alien Skin Eye Candy 5 Impact – Glass Preset \*D.D.MothersDay2018\***

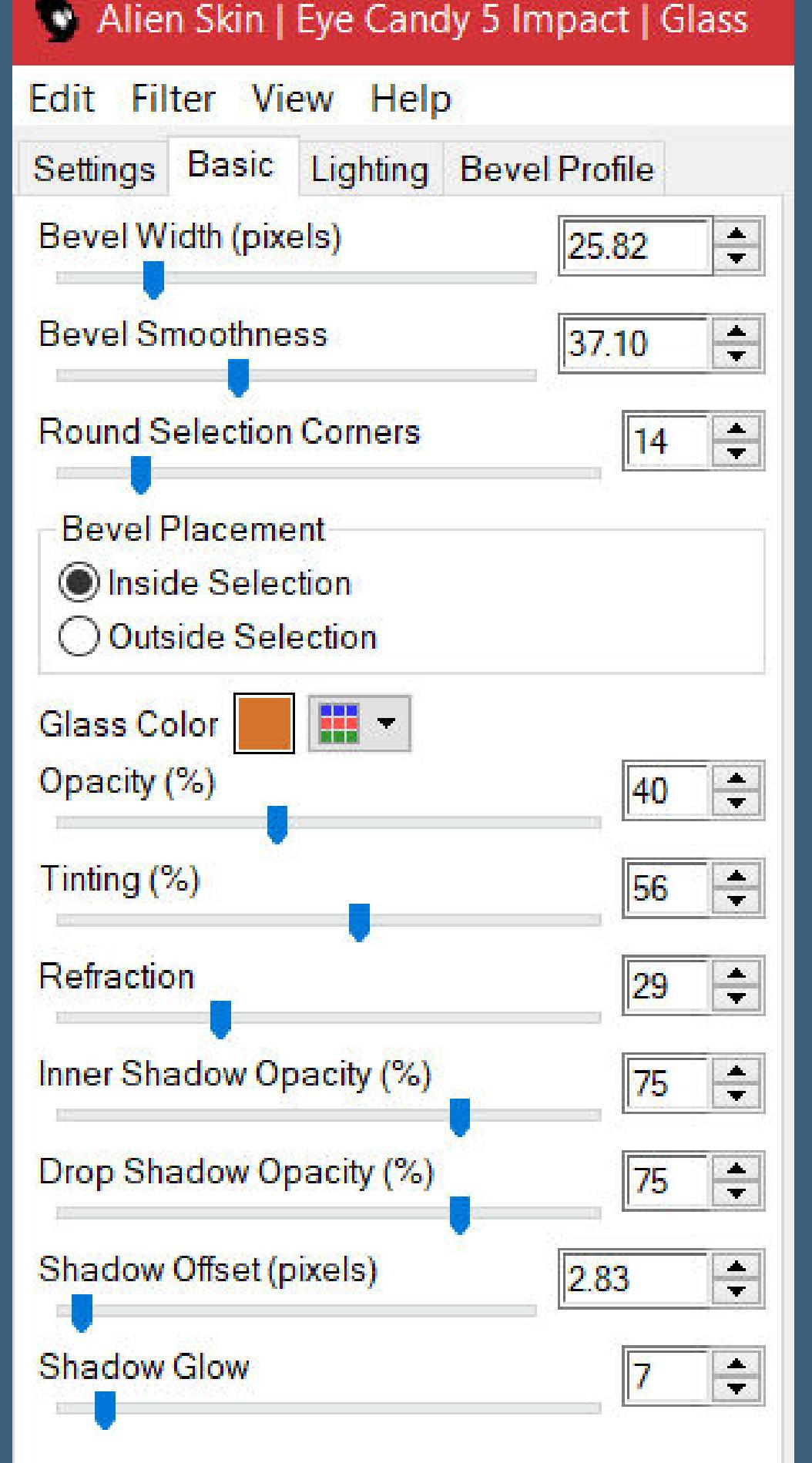

**Schlagschatten 0/0/100/50 Auswahl aufheben**

**kopiere deine Personentube–einfügen auf dein Bild passe die Größe an–scharfzeichnen Schlagschatten wdh.**

**Punkt 11 Installiere den Font und schreibe deinen Text**

Textoptionen: Schriftfarbe: Ausrichtung: Schriftart: Größe: Schriftschnitt: Richtung: Einheiten:  $I \cup$   $\pm$   $\pm$   $\pm$   $\pm$ Algerian  $\mathbf{r}$ 48  $\equiv$   $\equiv$   $\sqrt{2}$  $\overline{B}$ E Pixel 吾君

> **in Rasterebene umwandeln–Schlagschatten 2/2/100/10 Plugins–MuRa's Seamless–Emboss at Alpha Standard kopiere \*owers\_by\_hanabell1\*–einfügen auf dein Bild verkleinern auf 55%–nach rechts unten schieben**

**duplizieren–vertikal spiegeln–nach links schieben**

**nach unten zusammenfassen–Schlagschatten wdh.**

**setz dein WZ und das Copyright aufs Bild**

**zusammenfassen und als jpg speichern.**

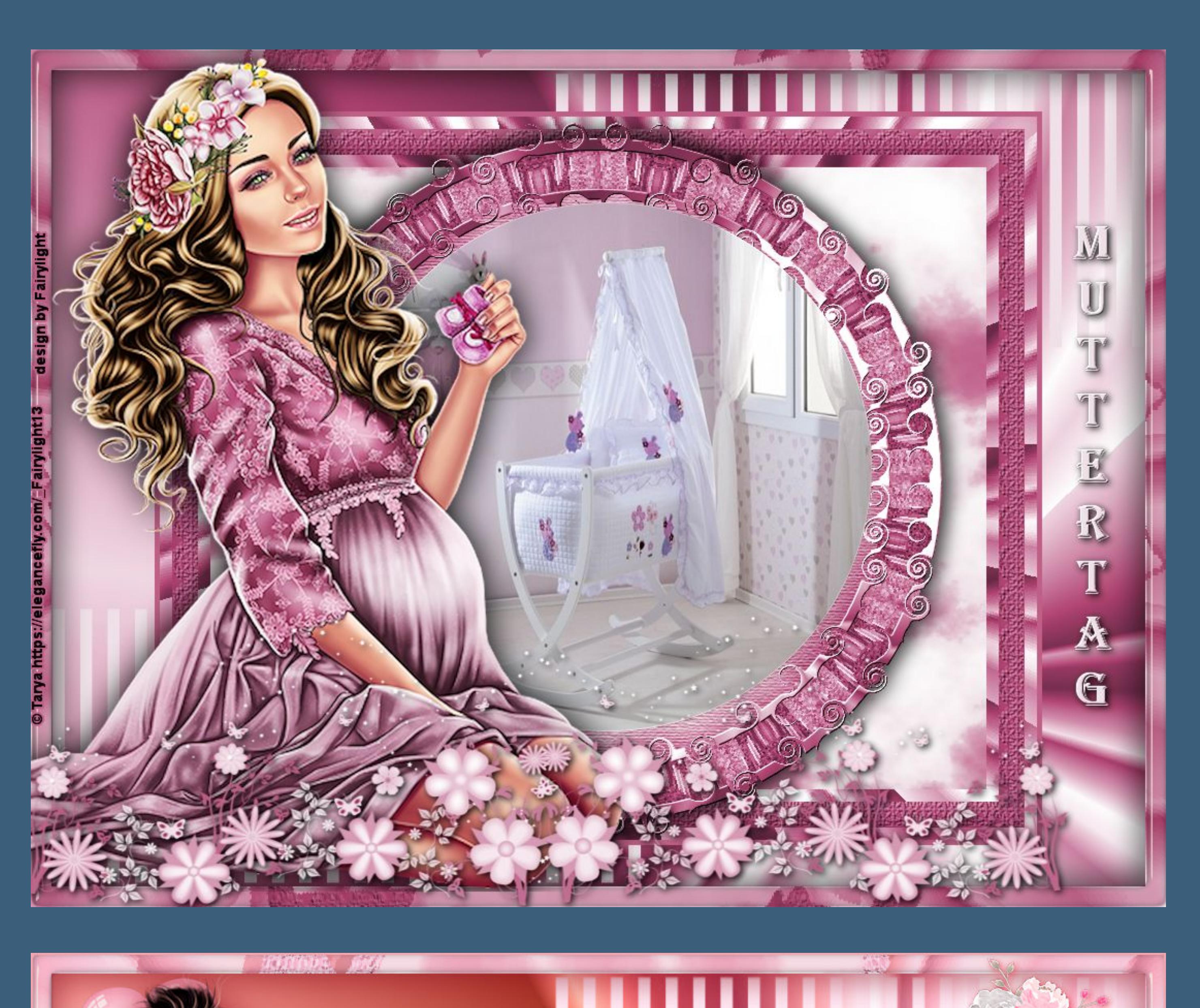

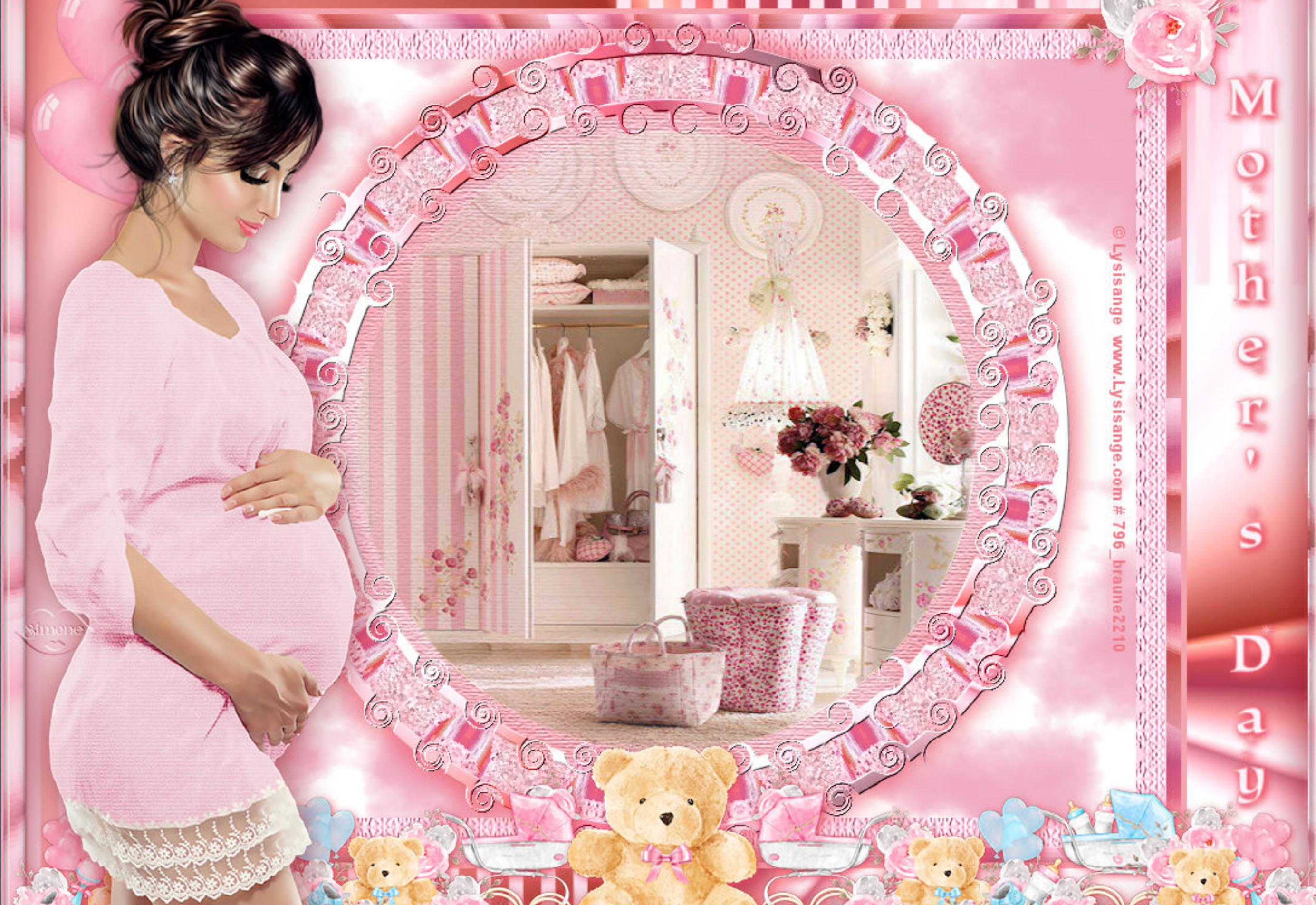

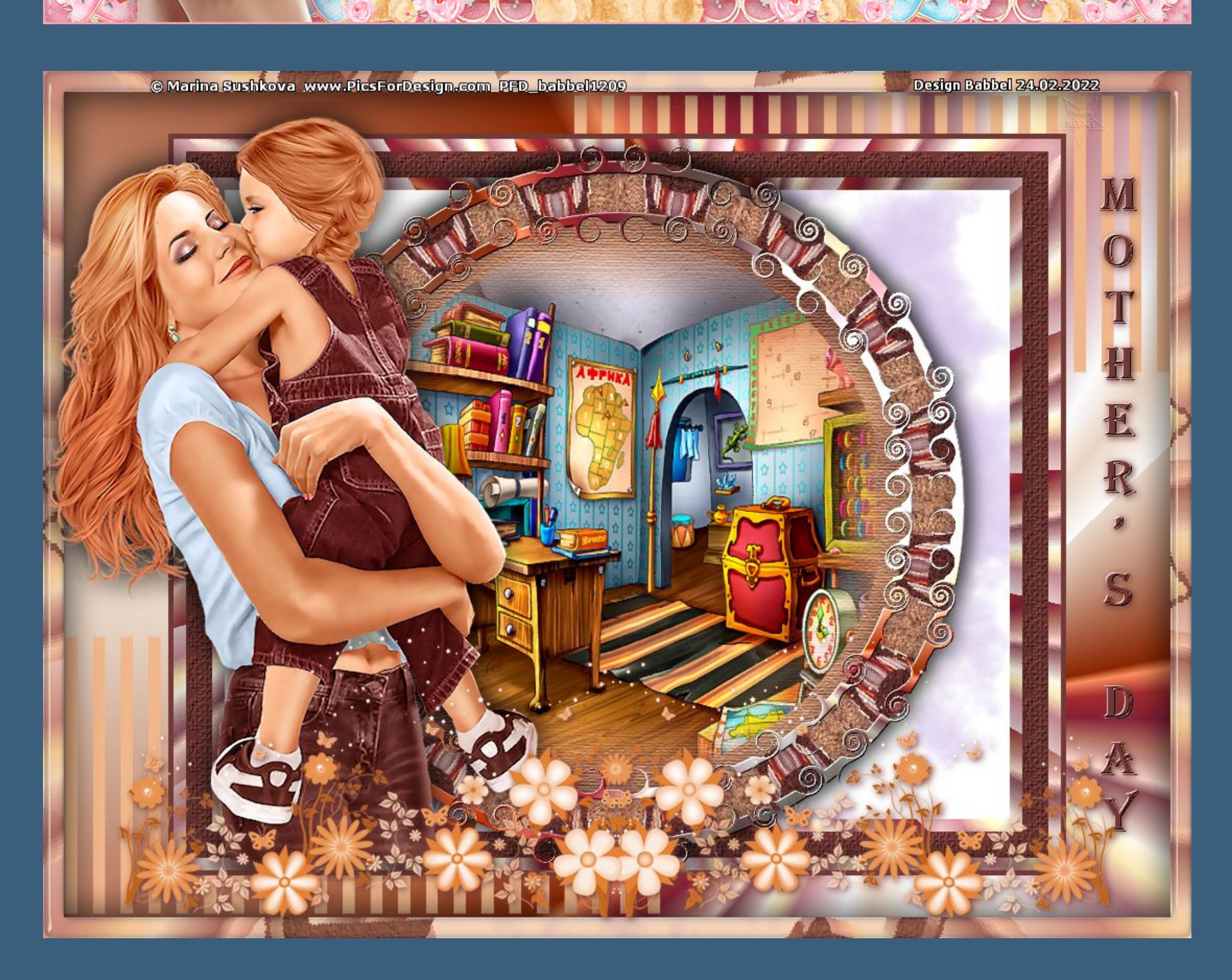

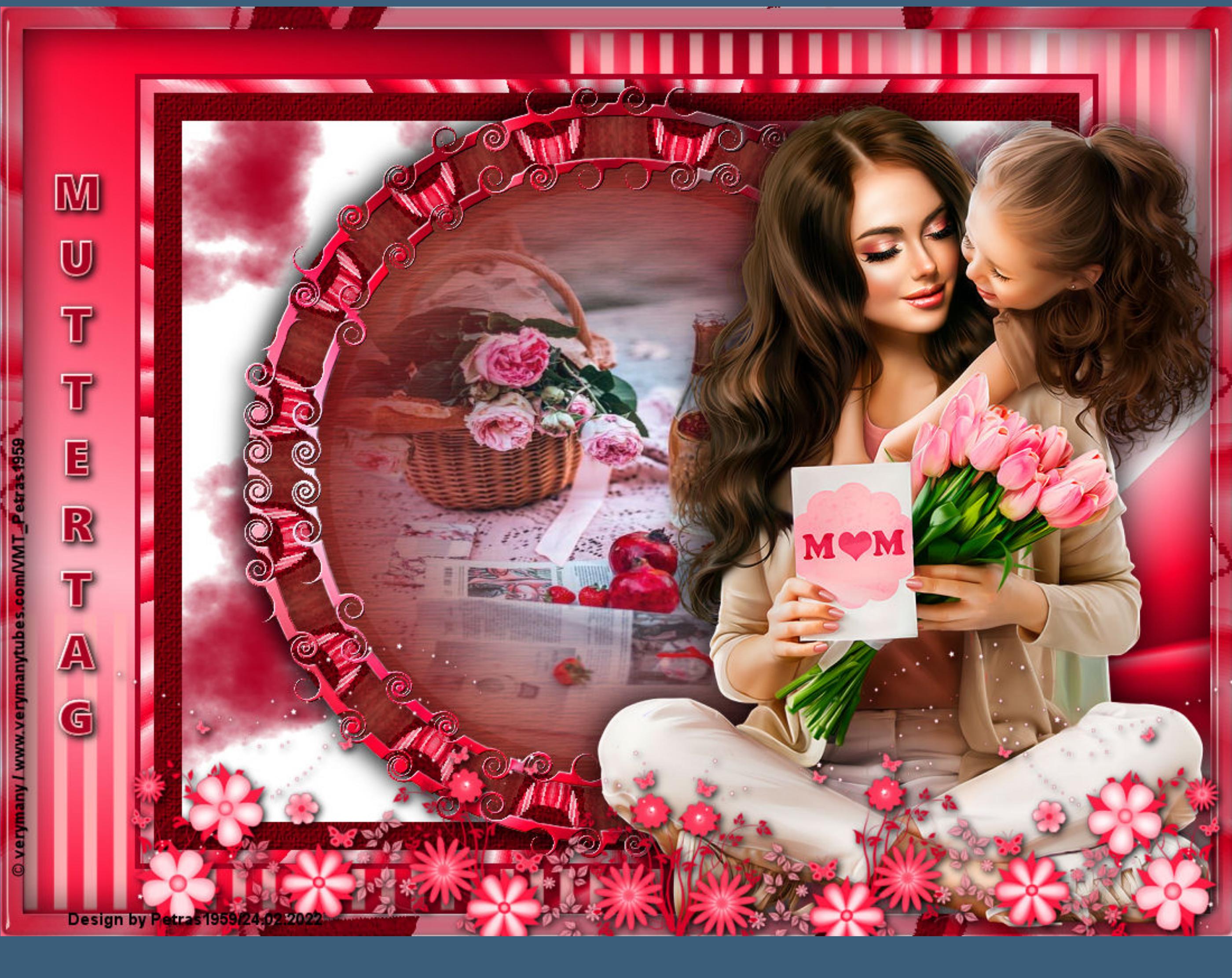

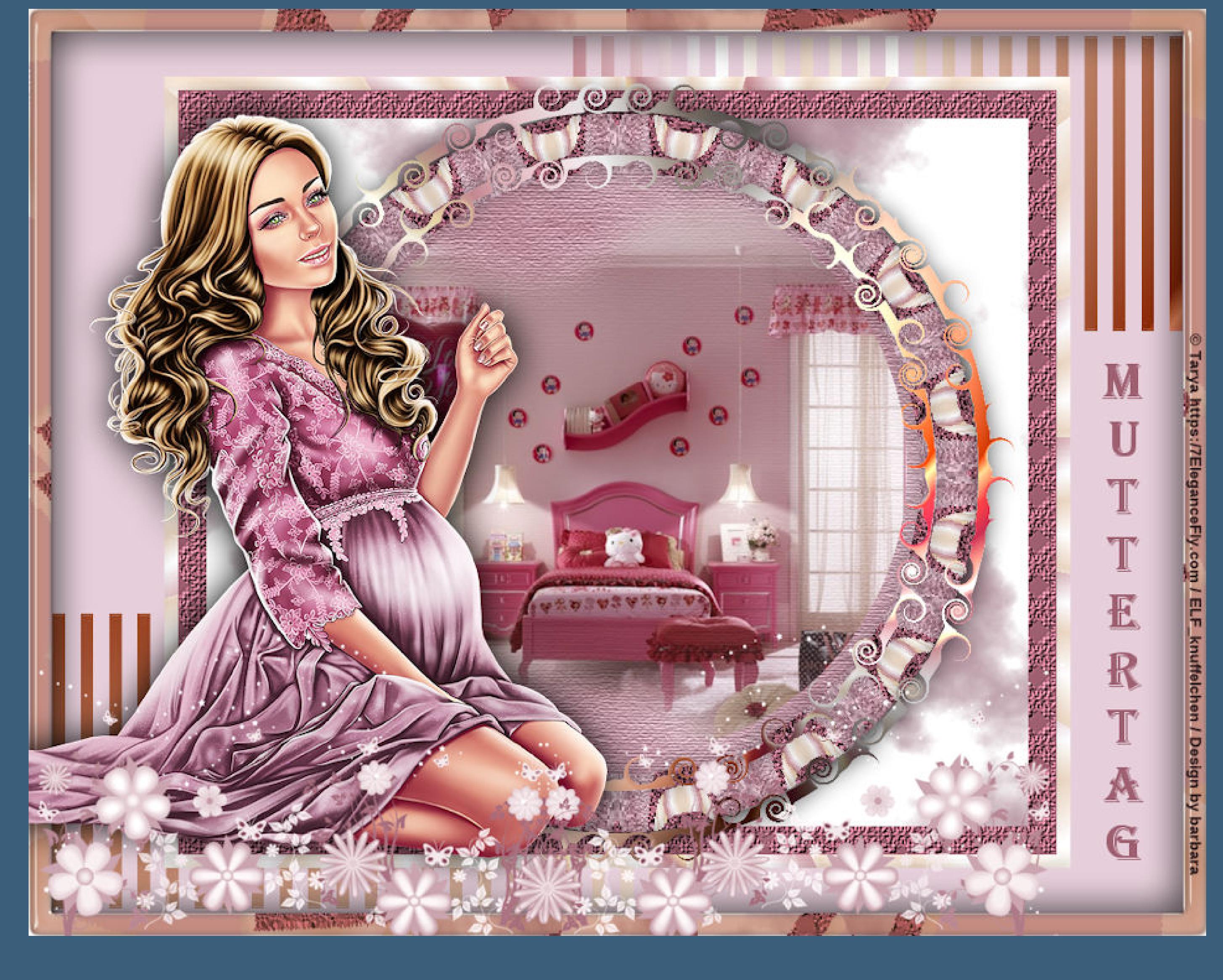

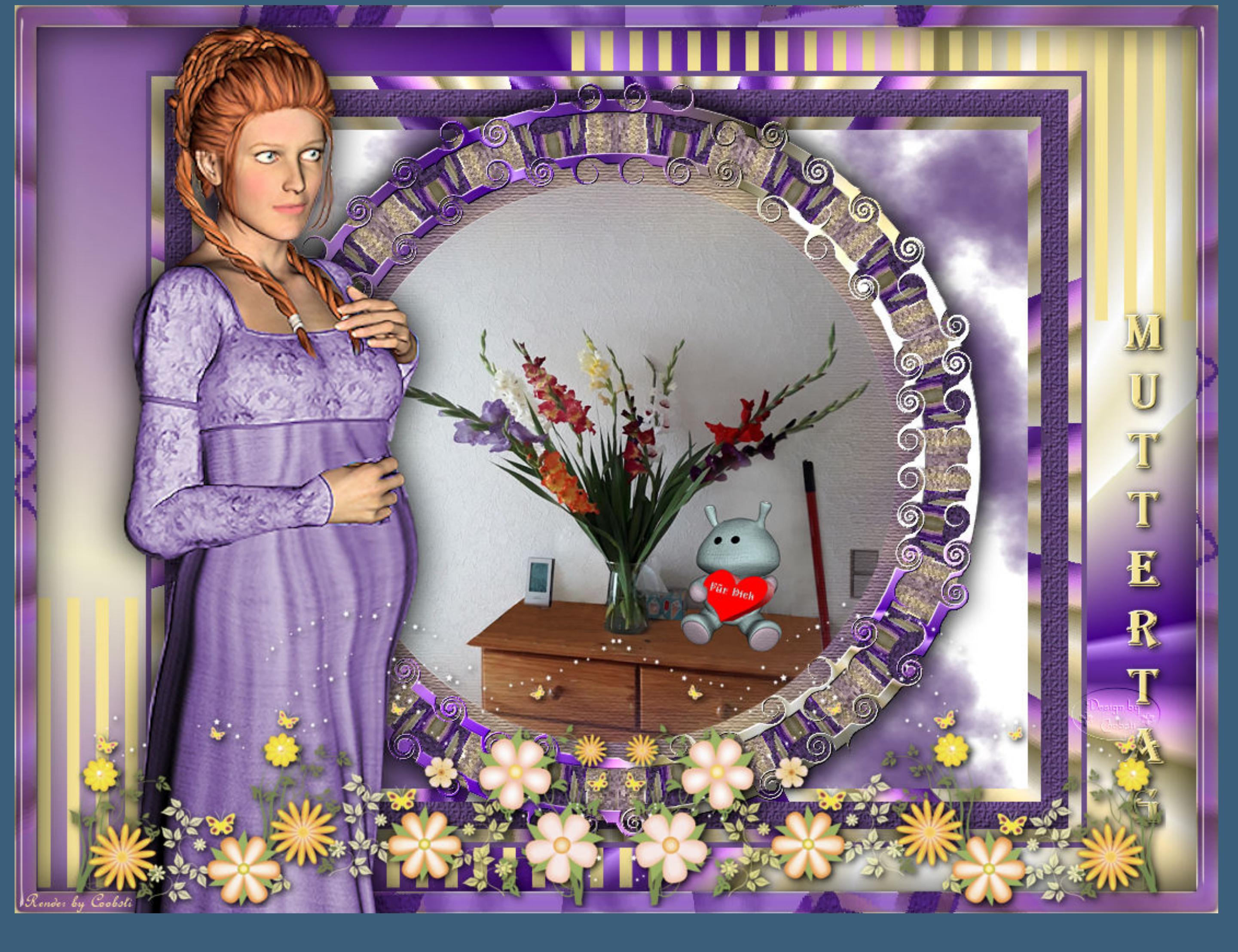

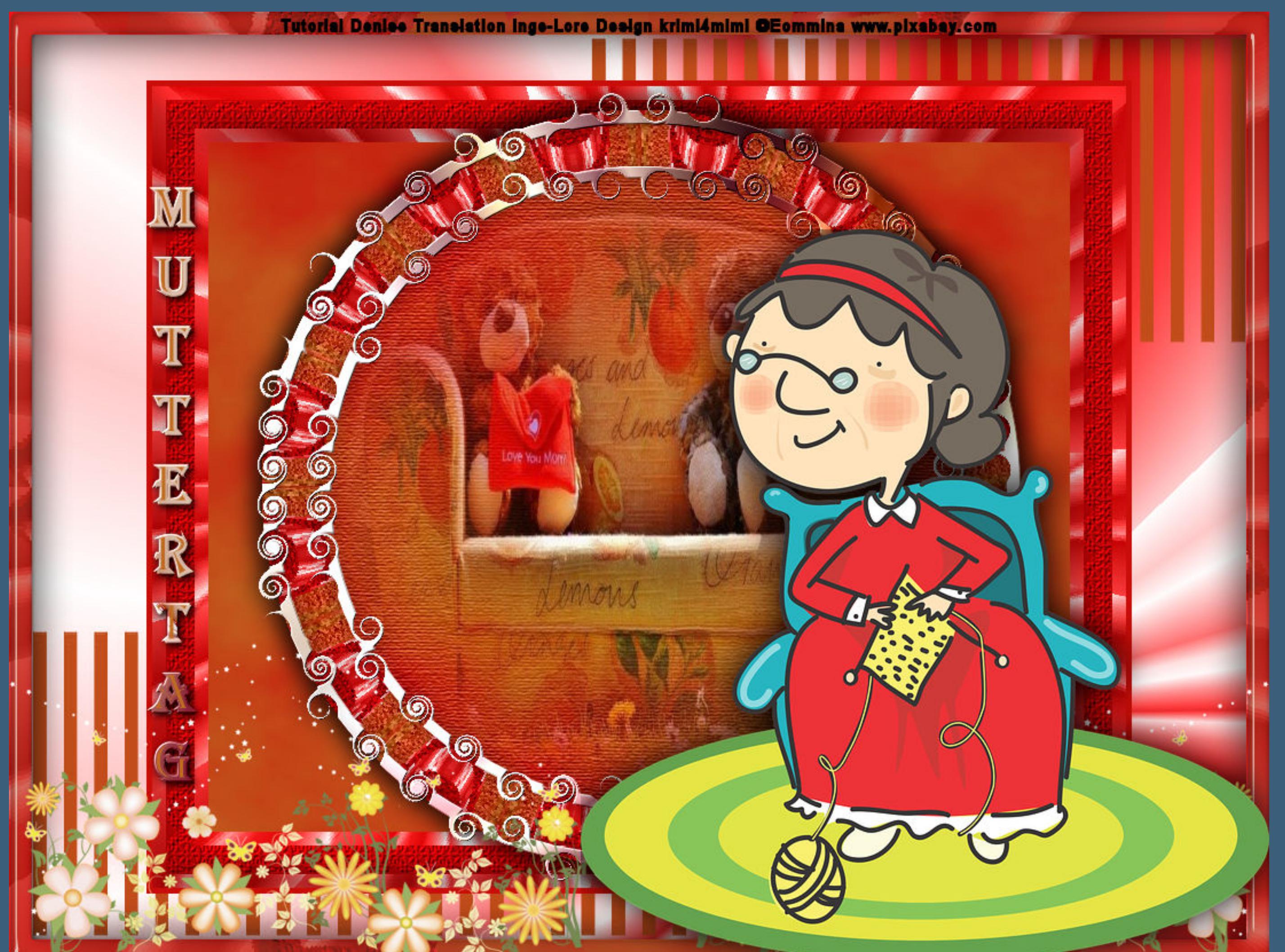